# **User Guide: Multifamily DUS Prepayment History**

Data Dynamics®

January 2022

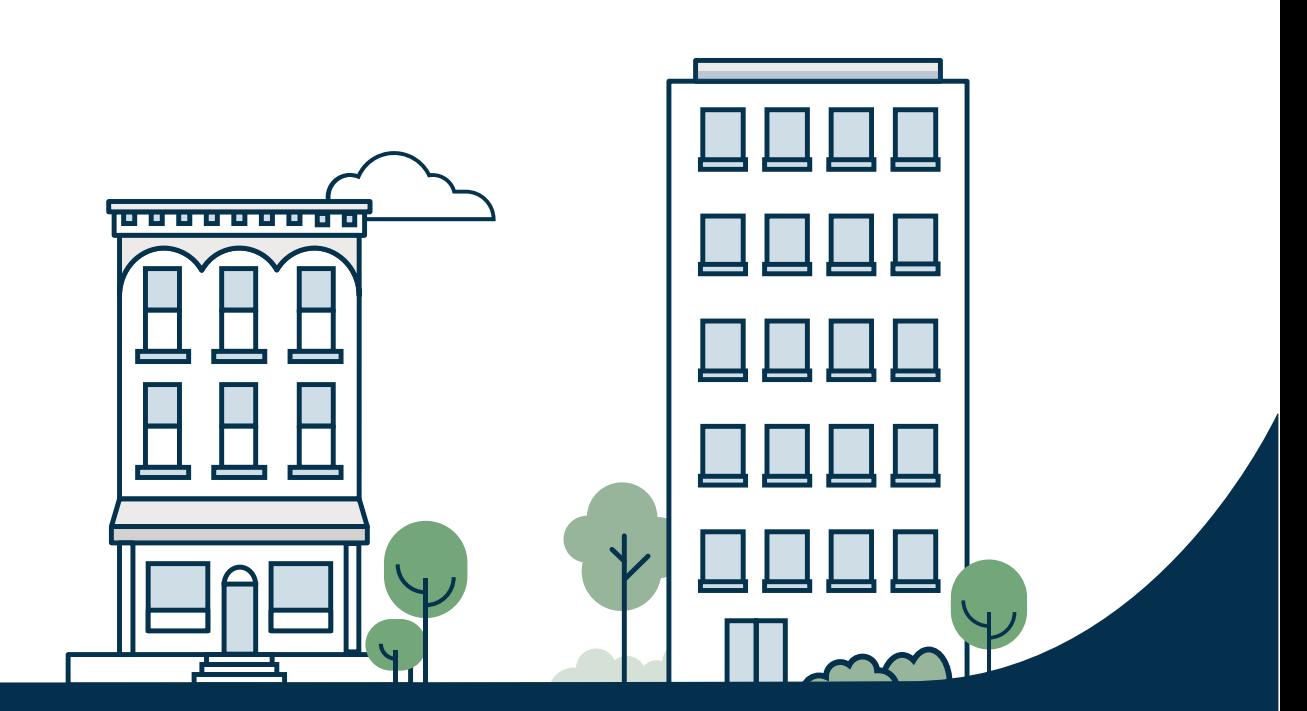

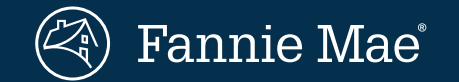

© 2022 Fannie Mae

**New dashboard available in the MBS [section](https://datadynamics.fanniemae.com/data-dynamics/%23/reportMenu%3Bcategory%3DMBS) of Data Dynamics**®

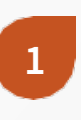

#### **Multifamily DUS**® **Prepayment History by Cohort**

Analyze historical prepayment characteristics of a segment of active and liquidated DUS loans with voluntary and involuntary prepayment activity as well as a subset of loans that have paid at maturity based on one cohort.

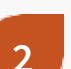

**3**

**4**

#### **Multifamily DUS Prepayment History by Combined Cohorts**

Analyze historical prepayment characteristics of a segment of active and liquidated DUS loans with voluntary and involuntary prepayment activity as well as a subset of loans that have paid at maturity based on two cohorts: the Vintage cohort and another cohort of choice.

### **Additional Filters**

Allows for customization by selecting one to many of 12 additional loan characteristics.

#### **Resources**

Access the Glossary, which includes Frequently Asked Questions (FAQS), definitions of variables, and footnotes to help better understand the data.

# **Navigate to the Multifamily DUS Prepayment History**

### **Getting Started**

- Log in to Data Dynamics.
	- o If you have not previously registered, create an account, which is at no cost.
- Follow the three steps, detailed to the right, to arrive at the main page of the Multifamily DUS Prepayment History.

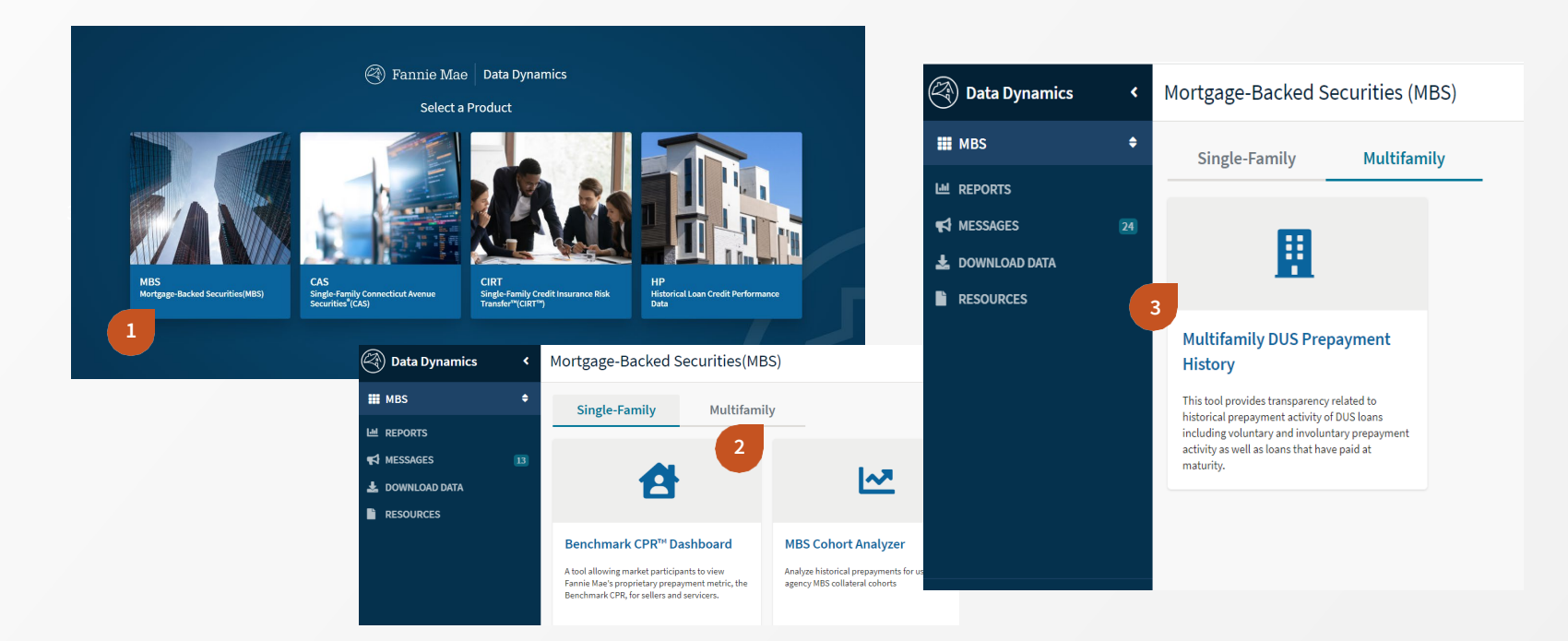

**3**

**Data Dynamics Main Page** Select the MBS tile. **1**

# **MBS Main Page**

Select the Multifamily tab at the top of the page.

**Multifamily MBS Main Page** Select the Multifamily DUS Prepayment History dashboard.

# **Cohort Layout**

**The dashboard allows market participants to specify loan characteristics based on a single cohort.**

### **Create Cohort**

- The default view is set to displayFannie Mae multifamily DUS loans based on a single cohort.
- This layout is customizable. Users can tailor the view via the dropdown filters at the top of the screen.
- After selecting any filter, the data table automatically refreshes to adhere to the additional filtered criteria.

DUS Prepayment DUS Prepayment by Vintage | Additional Filters | Reference Details

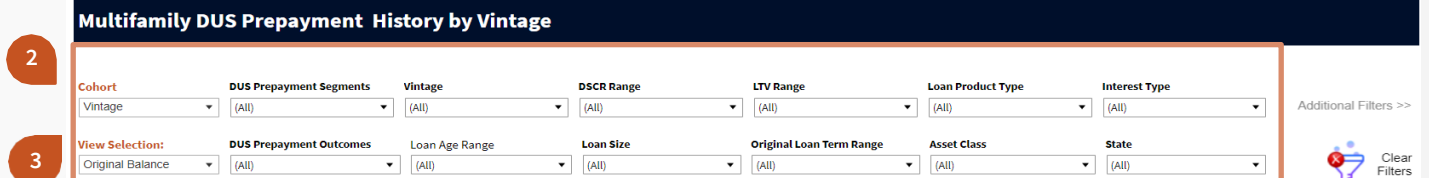

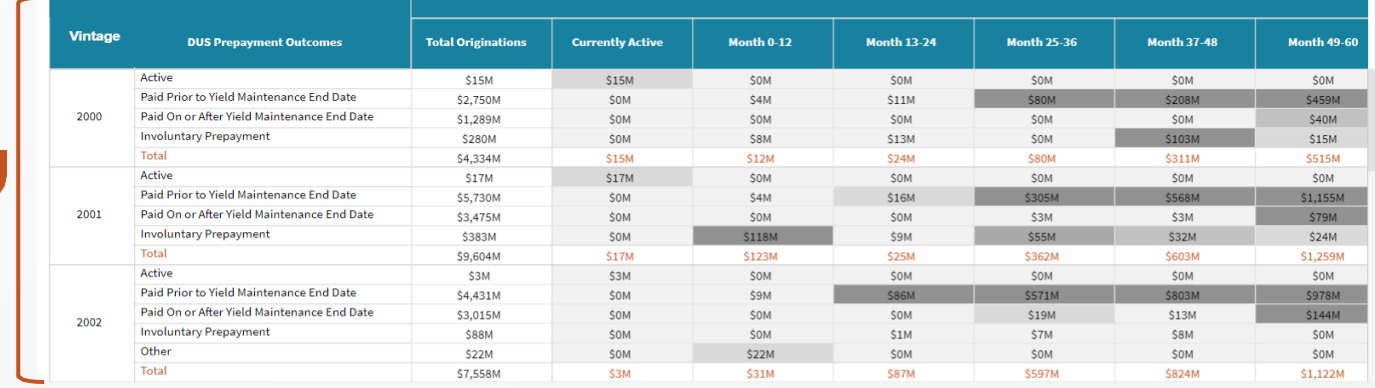

**3**

**4**

### **Default Dashboard View**

**4**

**1**

#### **DUS Prepayment Cohort 1**

Displays the default view where cohort is set to Vintage.

#### **Standard Filters 2**

Employ any combination of filters to define the population for the desired cohort. Filters in orange text will change the view on the screen; whereas filters in black text determine the selected population.

### **View Selection**

The data table displays either Original Balance (default) or [Loan] Count as chosen in the top left-hand corner drop-down.

### **Data Tables**

Below each criteria section, a data table lists details of multifamily DUS loans that fall within the chosen filters.

# **Cohorts**

This section explains the various cohort options.

#### **Cohort Selection**

- The default view is set to Vintage.
- The drop-down allows market participants to select one of six options.

DUS Prepayment | DUS Prepayment by Vintage | Additional Filters | Reference Details

**Multifamily DUS Prepayment History by Vintage** 

#### **DSCR Range** Cohort **DUS Prepayment Segments** Vintage **LTV Range Loan Product Type** Vintage  $(AII)$  $\overline{\phantom{a}}$   $\overline{\phantom{a}}$   $\overline{\$  $\bullet$  (All)  $(AII)$  $\blacktriangledown$  (All) Vintage Original Loan Term **DUS Prepayment Outcomes** Loan Age Range **Loan Size Asset Class Original Loan Term Range** Loan Size  $\blacktriangleright$   $\parallel$  (All)  $\blacktriangledown$  (All)  $\blacktriangledown$  (All)  $\blacktriangleright$  (All)  $(A||)$ **Asset Class** State **Original LTV** Vintage **Total Origination: Currently Active** Month 0-12 **Month 13-24 DUS Prepayment Outcomes** Active \$15M  $$15M$ SOM \$0M Paid Prior to Yield Maintenance End Date \$2,750M \$0M \$4M \$11M 2000 Paid On or After Yield Maintenance End Date \$1,289M \$0M **SOM** \$0M **Involuntary Prepayment** \$0M \$8M \$13M \$280M Total \$4,334M **\$15M** \$12M **\$24M** Active  $$17M$ \$17M **SOM SOM**

# **<sup>1</sup> Cohort Definitions**

**1**

#### **Vintage**

Separates the loan population based on the Acquisition Year, as far back as 2000, where available.

#### **Original Loan Term**

Separates the loan population based on the length (in months) of the loan.

#### **Loan Size**

Separates the loan population based on the original unpaid principal balance (UPB) of the loan.

#### **Asset Class**

Filters the loan population into Conventional/ Co-Operative Multifamily, Dedicated Student, Military, Manufactured Housing, Multiple, and Other.

#### **State**

Separates the loan population based on the state in which the property resides.

#### **Original LTV**

Separates the loan population based on the original Loan-to-Value (LTV) of the loan.

# **Prepayment Segments**

This section explains the various prepayment segment options.

#### **Prepayment Selection**

- The default view is set to all prepayment segments.
- The drop-down allows market participants to select one to many options of their choice.

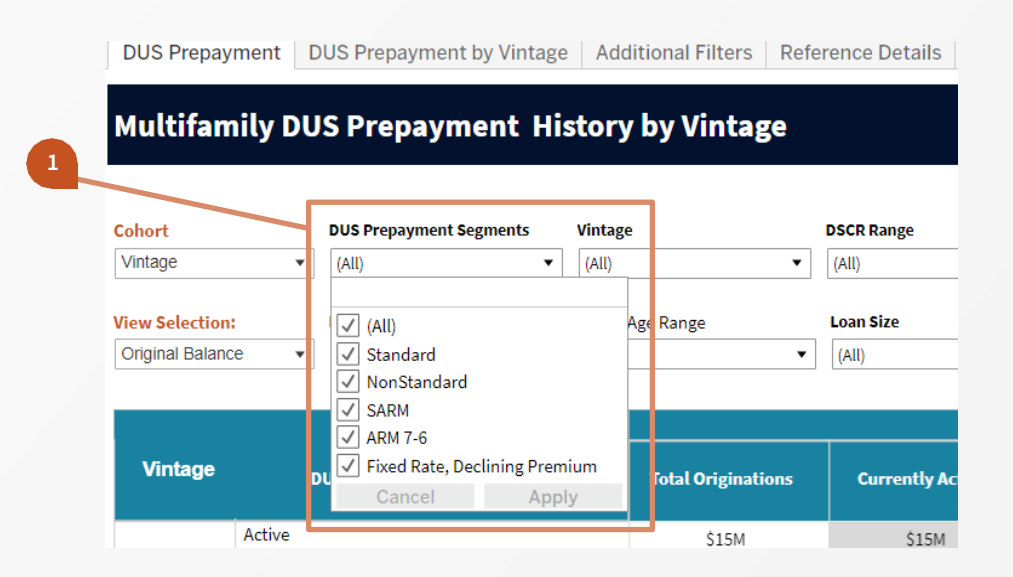

#### **Prepayment Segment Definitions 1**

#### **ARM 7-6**

DUS 7-Year Adjustable Rate (ARM) MBS and cash loans with a maximum lifetime interest rate capped at 6% and an initial 12-month lockout followed by a 1% prepayment premium.

#### **Fixed Rate, Declining Premium**

10-Year DUS Fixed-rate MBS and cash loans with a prepayment premium based on a percentage of unpaid principal balance (UPB) using a 5-5-4-4-3-3-2-2-1-1 schedule.

#### **Non-Standard**

DUS Fixed-rateMBS and cash loans with other yield maintenance terms (5/3, 7/5, 10/7, 18/15, 30/15).

#### **SARM**

DUS Structured Adjustable Rate (SARM) MBS and cash loans with an initial 12-month lockout followed by a 1% prepayment premium.

#### **Standard**

DUS Fixed-rateMBS and cash loans with yield maintenance terms ending six months prior to maturity.

# **Combined Cohort Layout**

**The dashboard allows market participants to specify loan characteristics based on two cohorts.**

### **Create Combined Cohort**

The default view is set to display Fannie Mae multifamily DUS loans based on the Vintage cohort (static) and another cohort of choice, which defaults to Asset Class.

- This layout is customizable. Users can tailor the view via the drop-down filters at the top of the screen.
- After changing the view selection to Count, the data table automatically refreshes from a dollar total to a total number of loans that adheres to the updated filtered criteria.

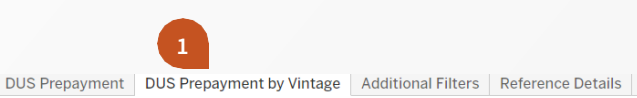

#### Multifamily DUS Prepayment History by Vintage and Asset Class **2 DSCR Range LTV Range Loan Product Ty Interest Typ** Additional Filters >> **Asset Class**  $\blacktriangledown$  (All)  $(AII)$  $\blacktriangleright$  (All)  $\blacktriangledown$  (All)  $\blacktriangledown$  (All)  $\blacktriangledown$  (All) iew Selection **DUS Prepayment Outcome** Loan Age Range **Loan Size Original Loan Term Range Asset Class State 3** Clear  $\bullet$  (All) Original Balance  $\mathbf{v}$  $(AII)$  $\blacktriangledown$  (All)  $\blacktriangledown$  (All)  $\blacktriangledown$  (All)  $\blacktriangledown$  (All) **Filters**

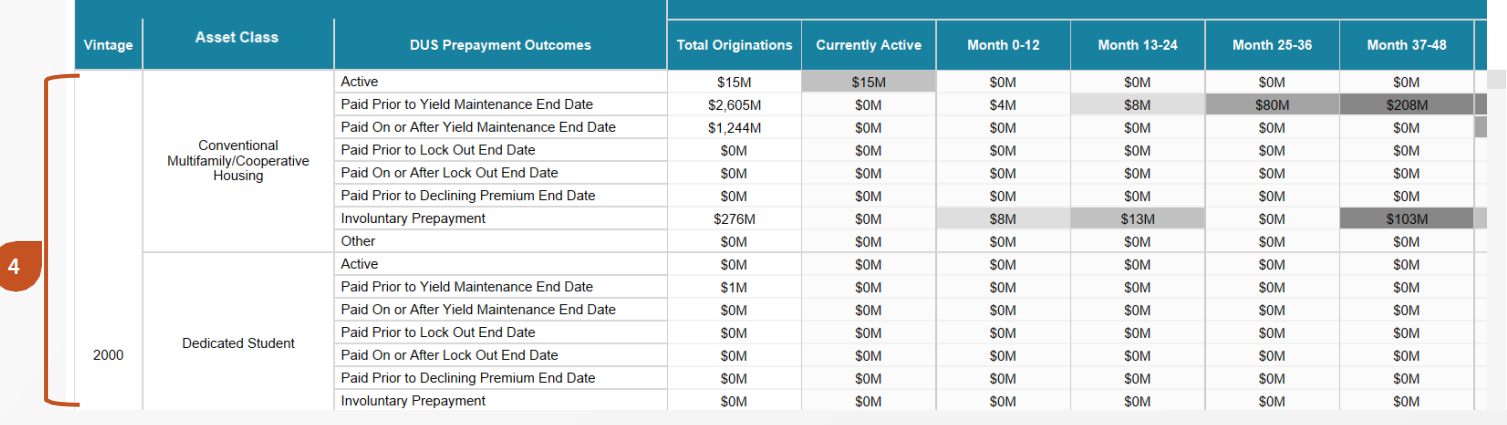

**3**

**4**

### **Default Dashboard View**

**DUS Prepayment Combined Cohort 1**

Displays the default view with cohorts of both Vintage and Asset Class.

#### **Cohort Selection 2**

Select the additional cohort to filter along with the Vintage cohort, which is always one of the two cohorts. The default second cohort is Asset Class.

### **View Selection**

The data table displays either Original Balance (default) or [Loan] Count as chosen in the top left-hand corner drop-down.

#### **Data Tables**

Below each criteria section, a data table lists details of multifamily DUS loans that fall within the chosen filters.

# **View Selection**

This filter allows market participants to switch the output between displaying the sum of the Original Balance of the loans and the total number (Count) of loans.

### **Changing View Selection**

- The default view is set to display**Original Balance**.
- After changing the view selection to **Count**, the data table automatically refreshes from a dollar total to a total number of loans that adheres to the updated filtered criteria.

#### Multifamily DUS Prepayment History by Original Loan Term

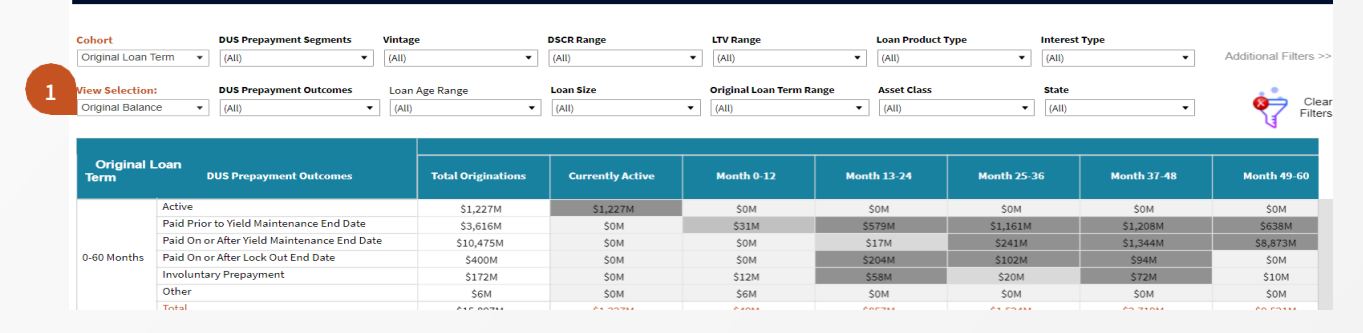

#### Multifamily DUS Prepayment History by Original Loan Term

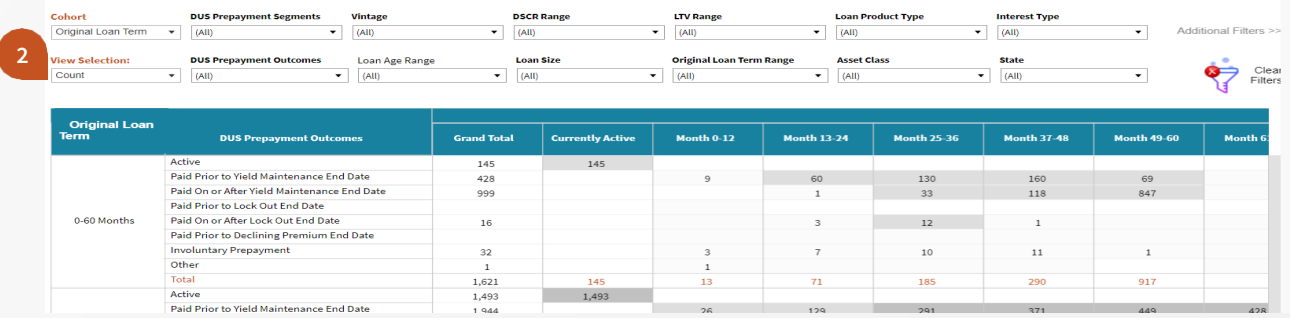

#### **Original Balance View 1 2**

Displays the results categorized by the original unpaid principal balance (UPB).

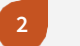

#### **Count View**

Displays the number of loans within each criteria.

© 2022 Fannie Mae

# **Customizing Analytics**

Several filters are available to further customize the data to the individual needs of market participants.

### **Selecting Additional Filters**

- The **Additional Filters**tab offers 12 additional ways to customize the data.
- With a total of 24 filters, market participants have the ability to create a data table that meets their needs.
- Any data table views developed within Data Dynamics may be exported for further analysis via the **Download** link.

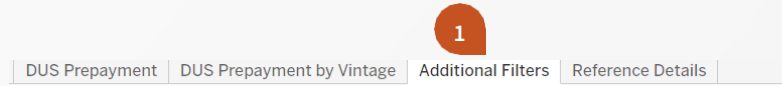

#### **Multifamily DUS Prepayment History Additional Filters**

Back to DUS Prepayment History

#### **Standard Filters Applied**

Cohorted by: Vintage; Filtered by: DUS Prepayment Segments: All; DUS Prepayment Outcomes: All; Vintage: All; DSCR Range: All; LTV Range: All;Loan Product Original Loan Term: All; Asset Class: All; Loan Age Range: All

#### dditional Filters Applied

Lien Position: All; MSA: All; Year Built Range: All; Original Note Rate Range: All; UW Physical Occupancy Range: All; AQSN UPB Range: All; Current Note Rate Ra Ann 1830 - A Constable UPP Persons All Leon Affrodate Herrico Pro

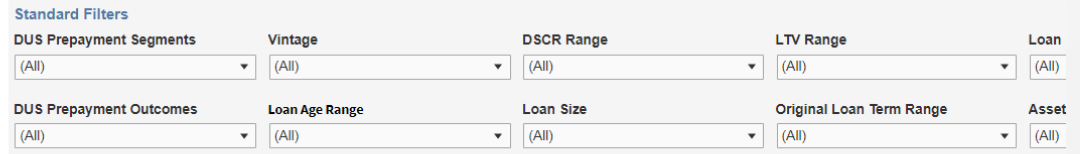

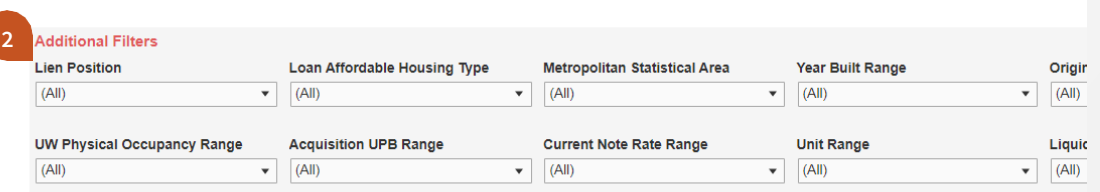

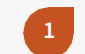

#### **Additional Filters Tab 1 2**

Select this tab to view other filter options in which to customize the data.

#### **Additional Filters**

Displays 12 additional ways to categorize the data. Once all filters are chosen, select the green arrow **Back to DUS Prepayment History** for results.

# **Reference Details**

This tab details the prepayment outcomes. DUS Prepayment | DUS Prepayment by Vintage | Additional Filters | Reference Details

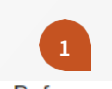

Multifamily DUS Prepayment History Reference Details

#### **Back to DUS Prepayment History**

Involuntary Prepayment. For MBS loans, "involuntary prepayment" is defined as delinquent loans that were removed from their repurchase due to breach of a representation of warranty or dissolution of the trust. The data reflects the date the loan was remove four consecutive missed payments by the borrower. For cash loans, "involuntary prepayment" means, and the data reflects, the da foreclosure sale or deed in lieu of foreclosure, whichever occurred earlier. In each case, such 120-day delinquency or liquidation oc prepayment" also includes any loans that were prepaid due to casualty or condemnation, unless yield maintenance or prepaymen Maintenance End Date" or "Paid Prior to Declining Premium End Date," as applicable.

Paid on or After Declining Premium End Date includes loans that were prepaid after their declining premium end dates but befor paid off after their scheduled maturity dates due to extensions or modifications. For MBS Loans, the data reflects the date of repurc delinguent, the date the loan paid off or was liquidated, or the maturity date whichever occurred earlier. For MBS loans, Fannie Ma maturity date. As such, MBS investors always receive payment in full no later than the loan's scheduled maturity date. A cash loar pay off after its original maturity date, it will be categorized as "Paid on or After Declining Premium End Date" and as of the origin

Paid on or After Yield Maintenance End Date includes loans that were prepaid after their yield maintenance end dates but before paid off after their scheduled maturity dates due to extensions or modifications. For MBS Loans, the data reflects the date of repurci-

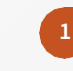

#### **Reference Details Tab**

Select this tab to view prepayment outcome details.

# **Glossary**

The onscreen Glossary provides term definitions and additional details.

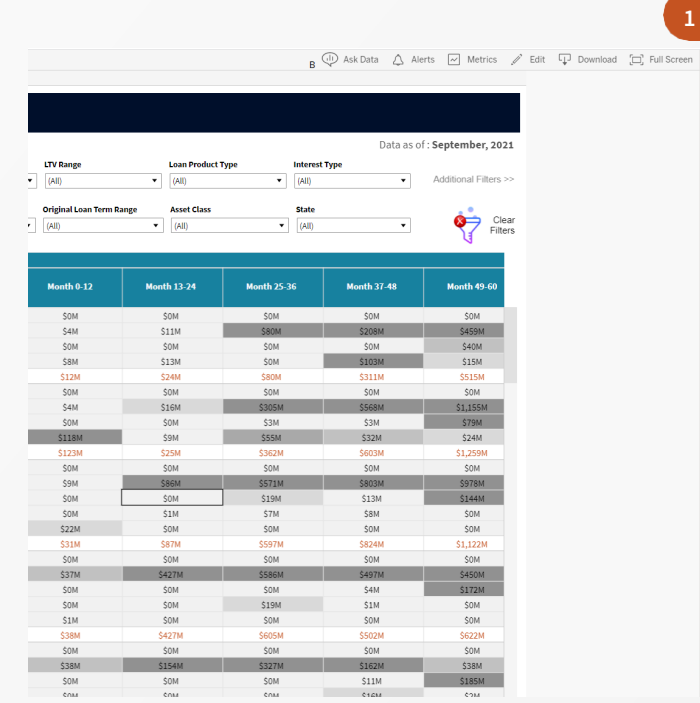

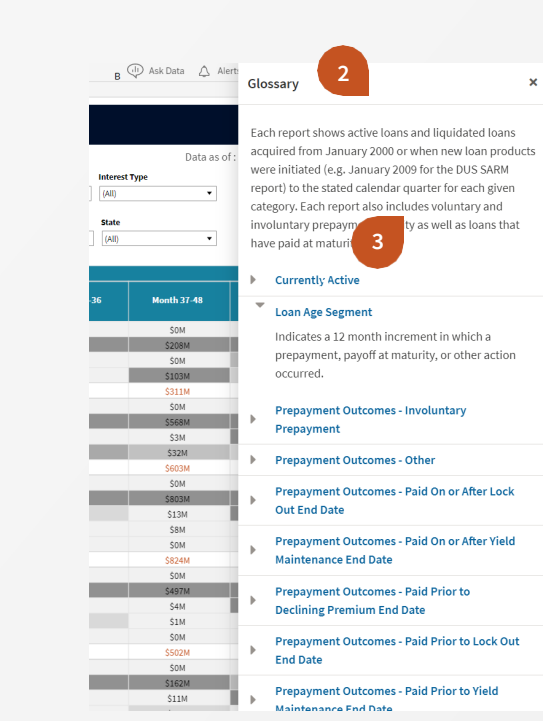

**Glossary Option** View the Glossary.

**1**

**2**

#### **Open Content**

Provides definitions and/or additional color on terms on the screen.

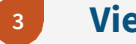

**1**

 $\equiv$ 

#### **View Selection**

Select the term for details.

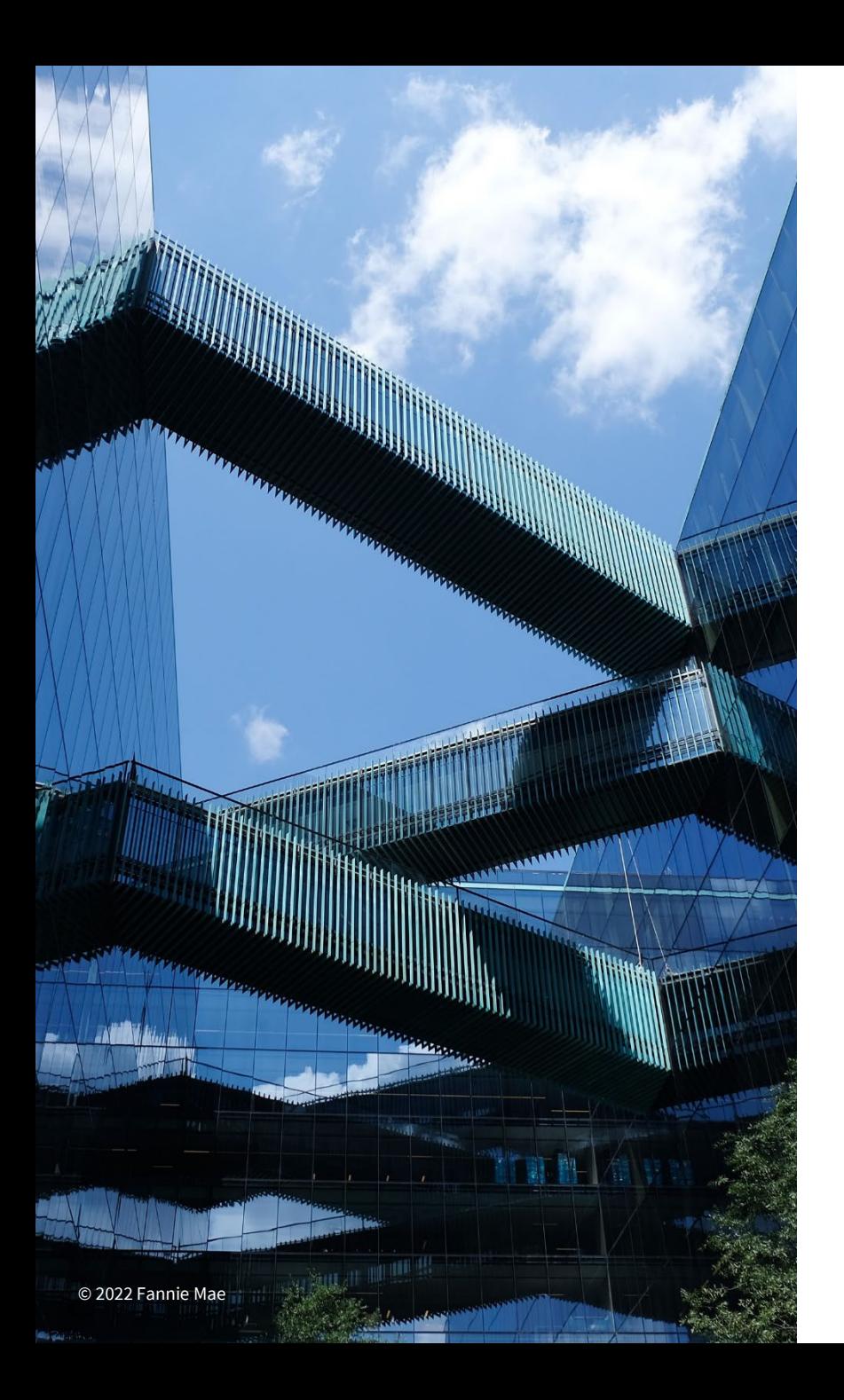

# **Resources**

**Access Data Dynamics: [www.fanniemae.com/datadynamics](http://www.fanniemae.com/datadynamics)**

**Sign up for Fannie Mae communications: [www.fanniemae.com/CMsignup](http://www.fanniemae.com/CMsignup)**

**For questions: Call us at 1-800-232-6643, option 3, or [contact us](https://capitalmarkets.fanniemae.com/form/main-contact-form)**